# **NextGen CM/ECF: How to Link a Filing Agent**

All Filing Agents must have their own, individual PACER accounts. Linking their account to yours will allow them to file on your behalf.

#### **To Link a Filing Agent:**

- 1. Go to [www.ecf.tnmb.uscourts.gov](http://www.ecf.tnmb.uscourts.gov/)
- 2. **CLICK** MIDDLE DISTRICT OF TENNESSEE Document Filing System link.

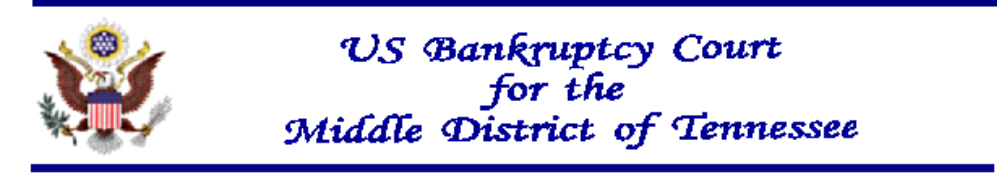

Welcome to the U.S. Bankruptcy Court for the MIDDLE DISTRICT OF TENNESSEE

MIDDLE DISTRICT OF TENNESSEE - Document Filing System

3. Log in to your PACER account.

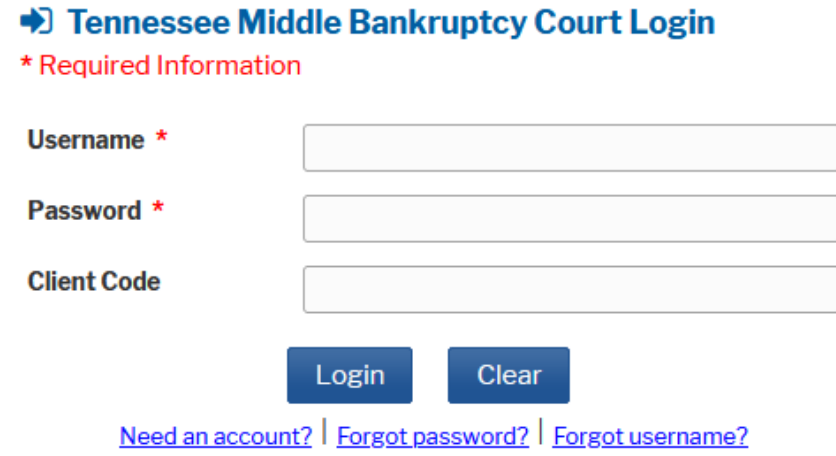

#### TNMB CSO ADMINISTRATION GUIDE: PUBLIC USERS

4. **SELECT** Utilities.

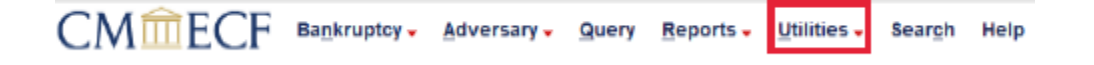

### 5. **CLICK** Maintain Your ECF Account.

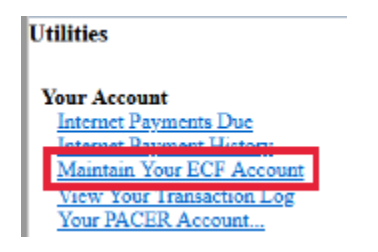

6. **CLICK** More user information.

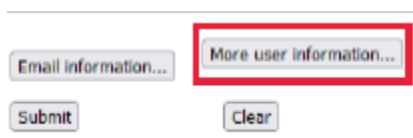

7. **TYPE** Filing Agents last name and **CLICK** on the magnifying glass icon.

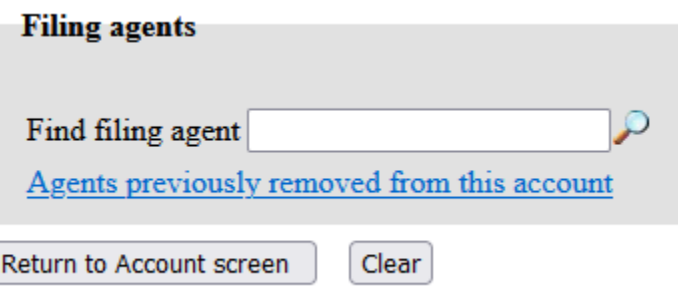

#### 8. **SELECT** the proper Filing Agent.

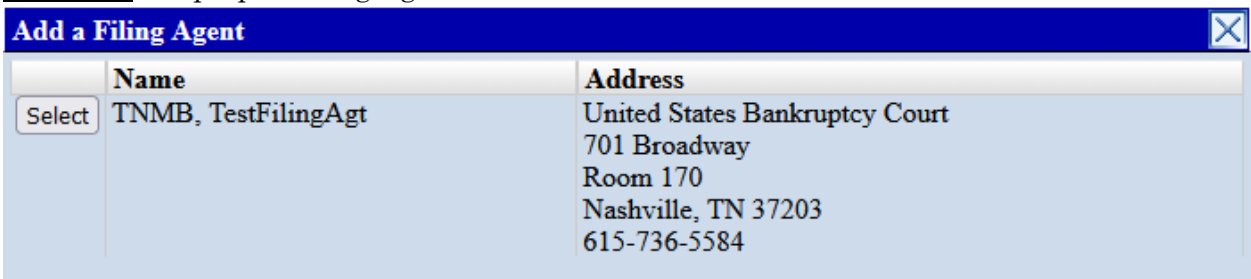

9. VERIFY the correct filing agent was added to your account.

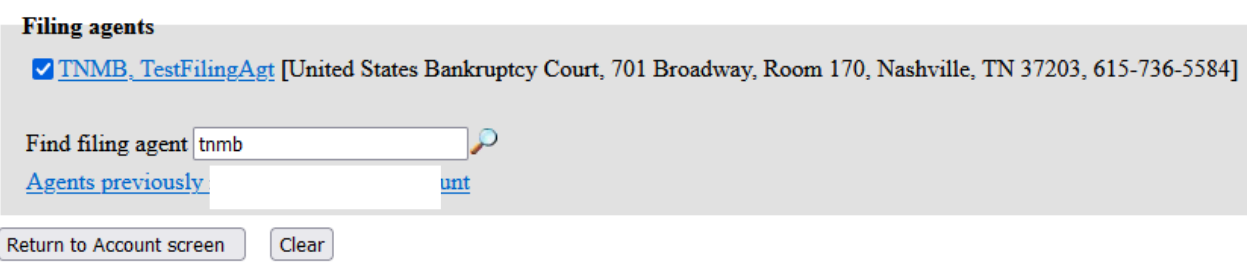

### 10. **CLICK** Return to Account screen.

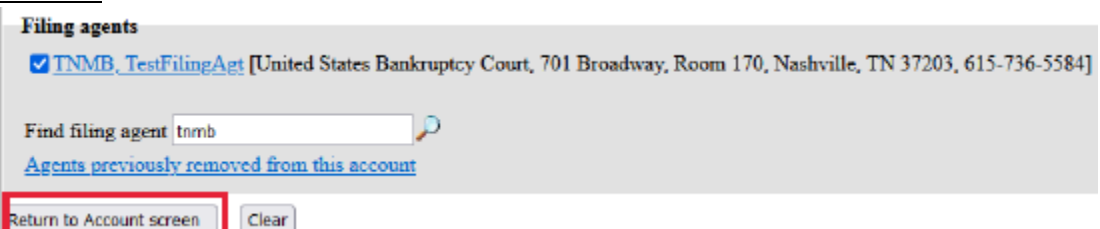

## TNMB CSO ADMINISTRATION GUIDE: PUBLIC USERS

11. You must CLICK Submit to save the changes.

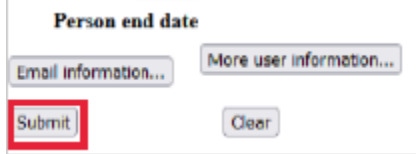

12. You should receive a screen which acknowledges your modification to your account.